# **Como baixar documentos assinados?**

=========================================

Prezado Estudante,

- Entre na Plataforma Mackenzie-Carreiras, *<https://carreiras.mackenzie.br/>*, clique na opção **ALUNO**.

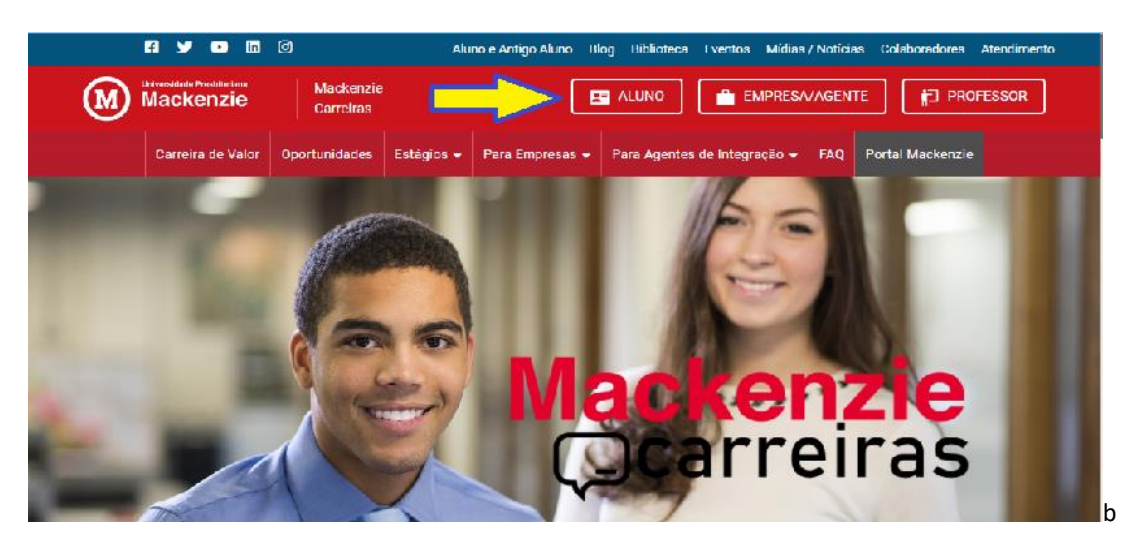

- Coloque o TIA e Senha quando **ALUNO**, se você for estudante de curso EAD lembre-se de colocar o "109" antes do seu TIA.

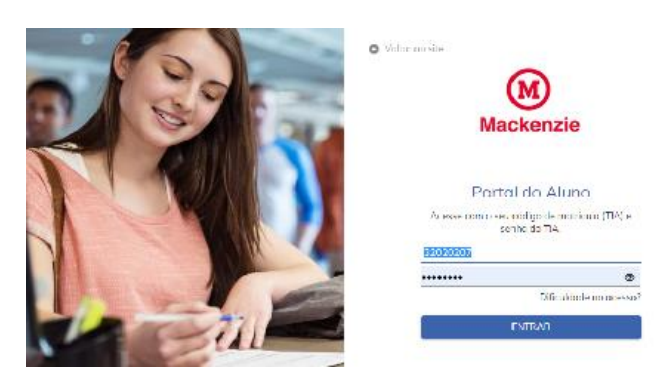

- Vá em **ESTÁGIO LICENCIATURA** >> **CONTRATOS DE ESTÁGIO** >> e clique no **nome da Escola.**

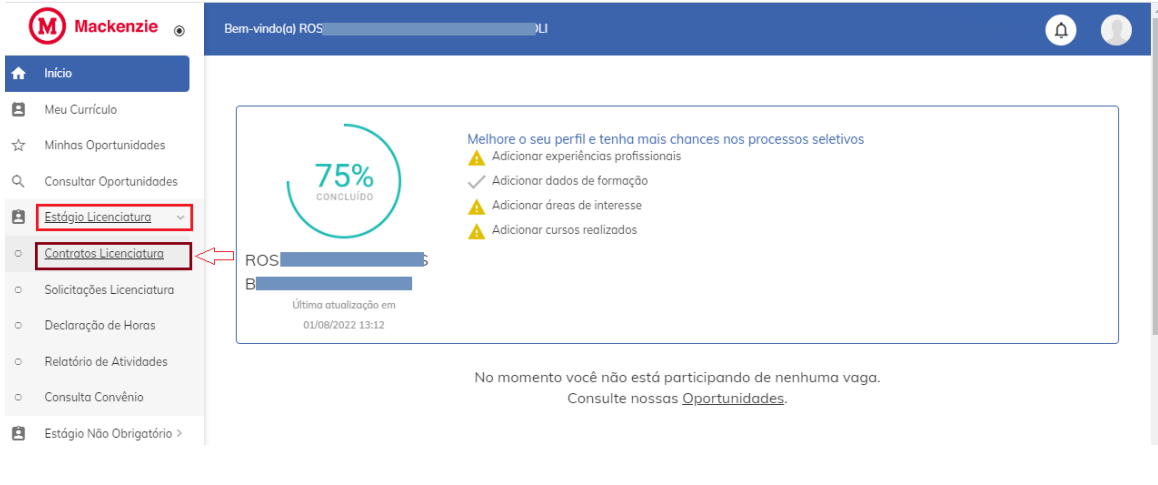

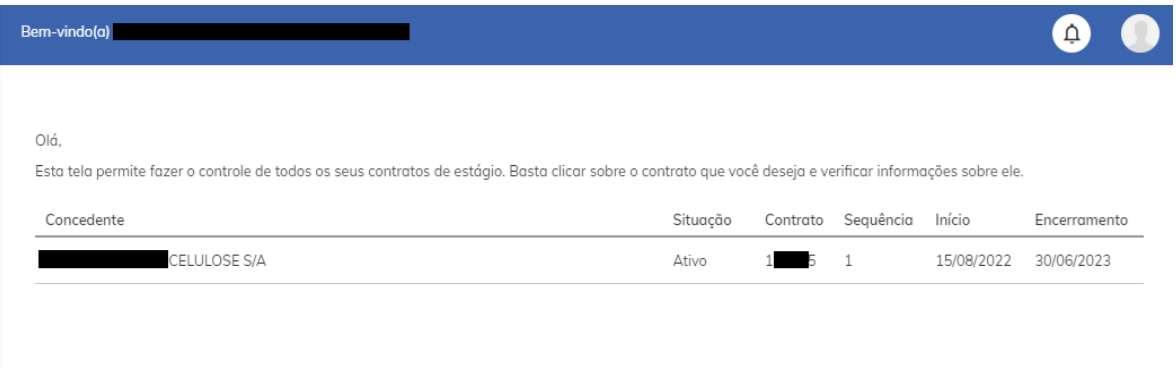

- Depois role a tela para baixo até o item **ARQUIVOS**.

Clique e Baixe os dois arquivos, ambos compõe o documento de estágio assinado eletronicamente.

- a) *Arquivo Assinado Digitalmente.pdf*; e
- b) *Protocolos de assinatura do Arquivo Assinado Digitalmente.pdf*.

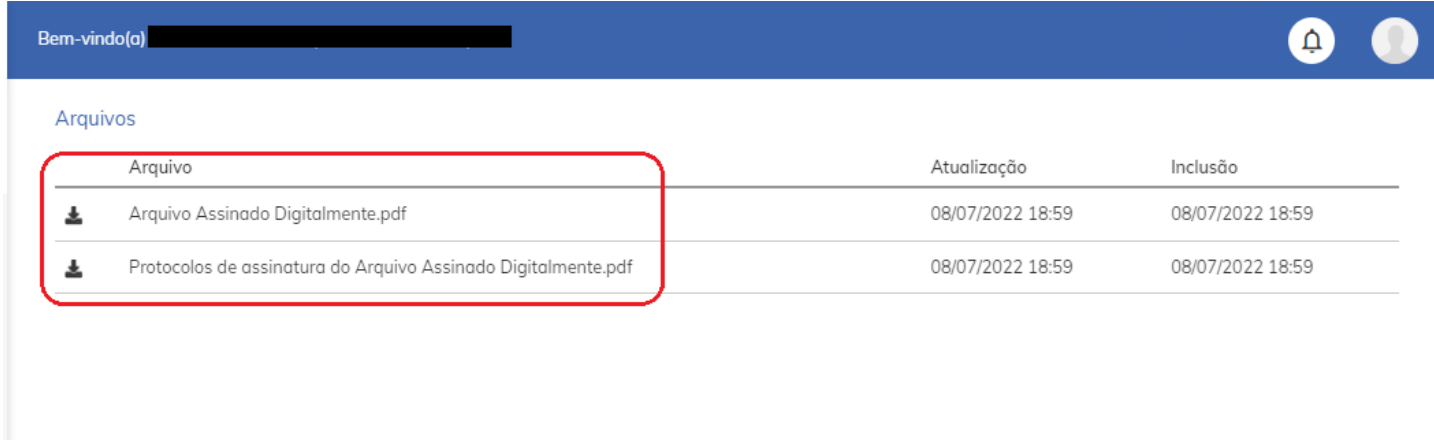

Concluído, guarde os arquivos em pasta ou em acondicionamento seguro.

## =========================================

#### **Prova da Assinatura Efetuada**

A comprovação da Assinatura Digital Eletrônica Automatizada é identificada pelo ID mencionado acima e no alto da folha que aparecerá em todas as páginas do documento.........

Exemplo ilustrativo:

DocuSign Envelope ID: E611488B-336F-48AA-AA1B-D5D7C4ACFD77

........ mais a **folha de Certificação Digital Eletrônica** que identificará a parte, ou as partes, que efetuou a assinatura e que passará a ser parte integrante do documento.

Exemplo ilustrativo:

#### **DocuSign**

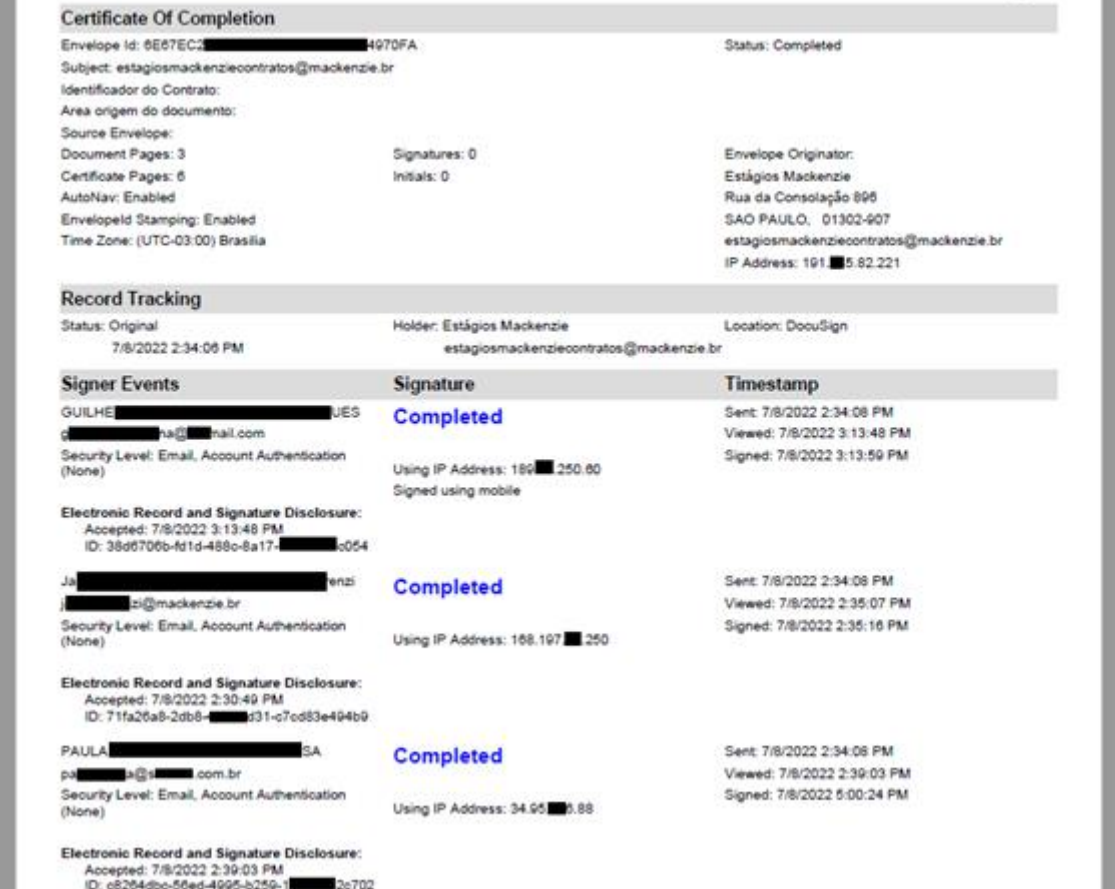

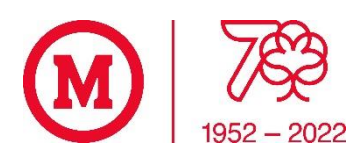

### **Coordenação de Estágios e Carreiras**

**Universidade Presbiteriana Mackenzie Instituto Presbiteriano Mackenzie Campus Higienópolis / Campinas / Alphaville / SP** [www.mackenzie.br/universidade](https://www.mackenzie.br/universidade)